# How to Enter a New GKAS Event

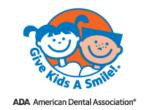

## Step 1

Click into the GKAS online Data Sign-up System: https://gkas.ada.org/sign-up, acknowledge the terms & conditions, and continue to Sign Up.

#### Step 2

Create your new GKAS Profile account by entering a username & password.

- Most people use their email address as their username and create a password (6 digits or more something easy to remember). You will use them each time you enter the system.
- Select activate by email or by text message (a one-time verification link will be sent to you).

#### Step 3

You will receive an email or text verification from GKAS. Click the "Confirm email" link in the email.

## Step 4

Click the blue "Go to login" box on your screen. Then enter your primary contact and organization information.

## Step 5

Enter your planned event information.

# Step 6 & 7

Request product for your event October 1 – November 15. The product request box will deactivate after November 15.

Enter the names of dentist and dental student volunteers for your event.

## Step 8

Be sure to click SAVE.

# 

Hi! It looks like you

have not signed up any events yet.

## Step 9

If you would like to enter multiple events click the Event tab in the top navigation and click **+Add**. Then proceed to enter your next event.

If you have questions, please contact us at <a href="mailto:gkas@ada.org">gkas@ada.org</a>. Thank you very much.